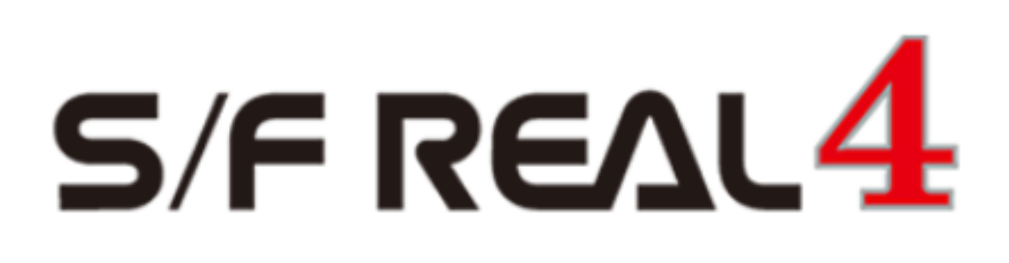

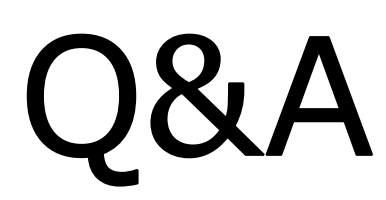

# 【符号管理】

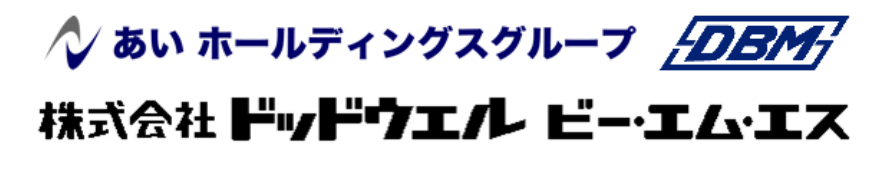

DATA LOGIC

#### REAL4[符号管理]

## **、?。 鋼材と製品で別の符号をつけたい!** パラメーターで設定します。

【パラメーター】‐【データ作成】‐43.符号管理関連‐1)鋼材と製品が同一形状 で設定します。 1) 鋼材と製品が同一形状 の設定値よって、符号管理 - 製品で表示する部材データが変わります。 パラメーターの初期値は 2-同一符号です。

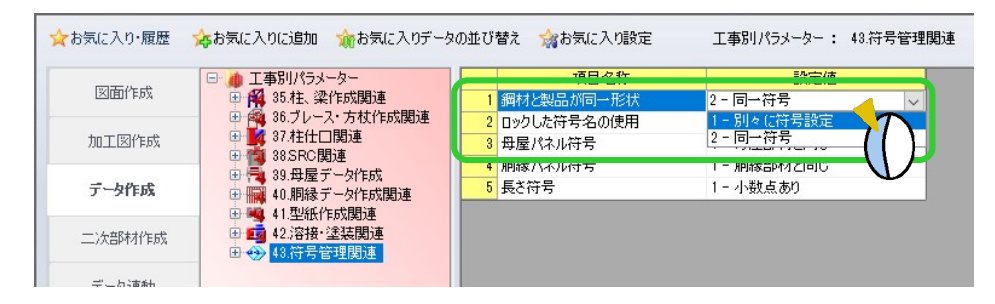

### 1-別々に符号設定: M材と製品でそれぞれ符号名を設定するため、すべての製品データを表示します。

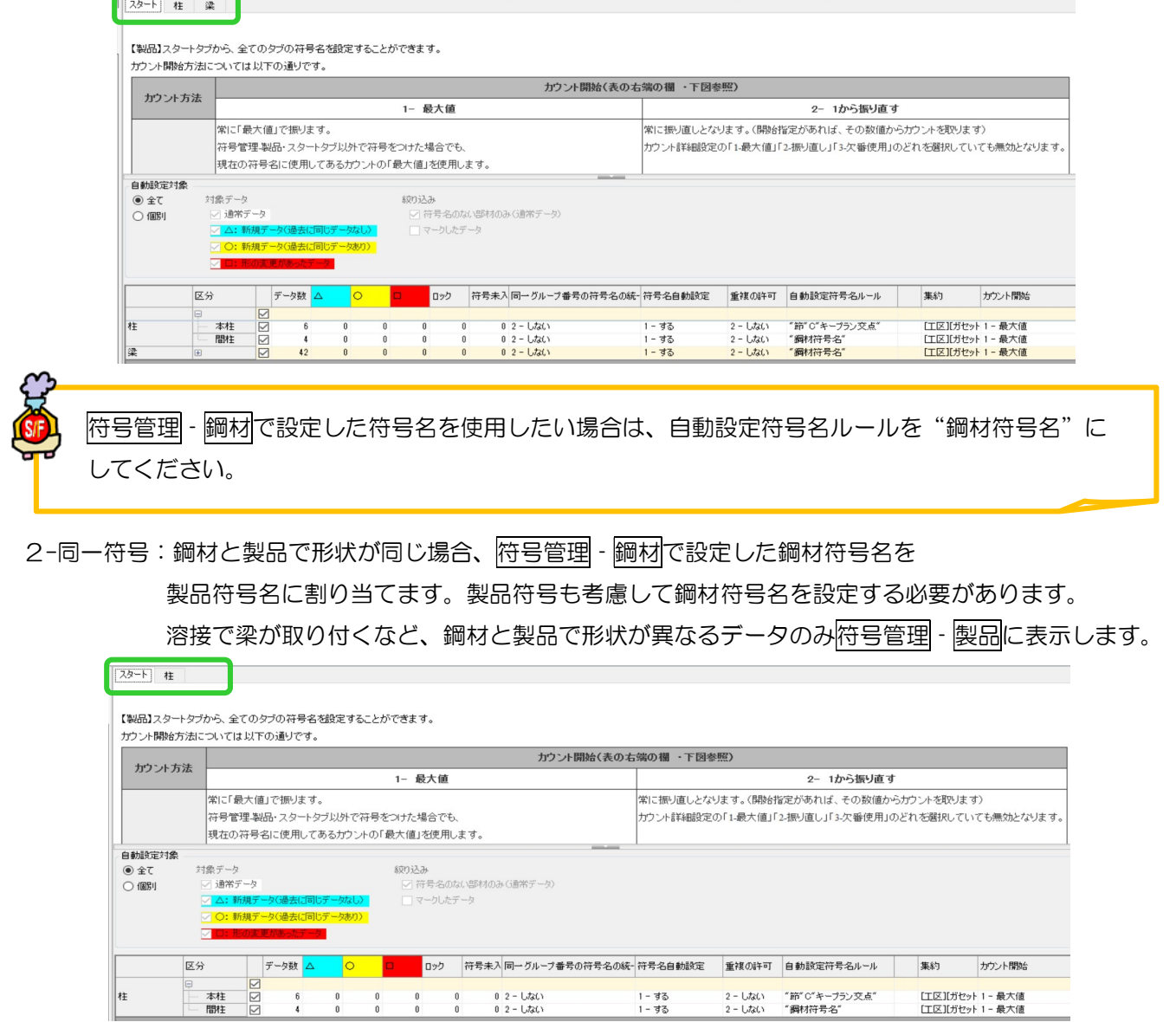

#### REAL4[符号管理]

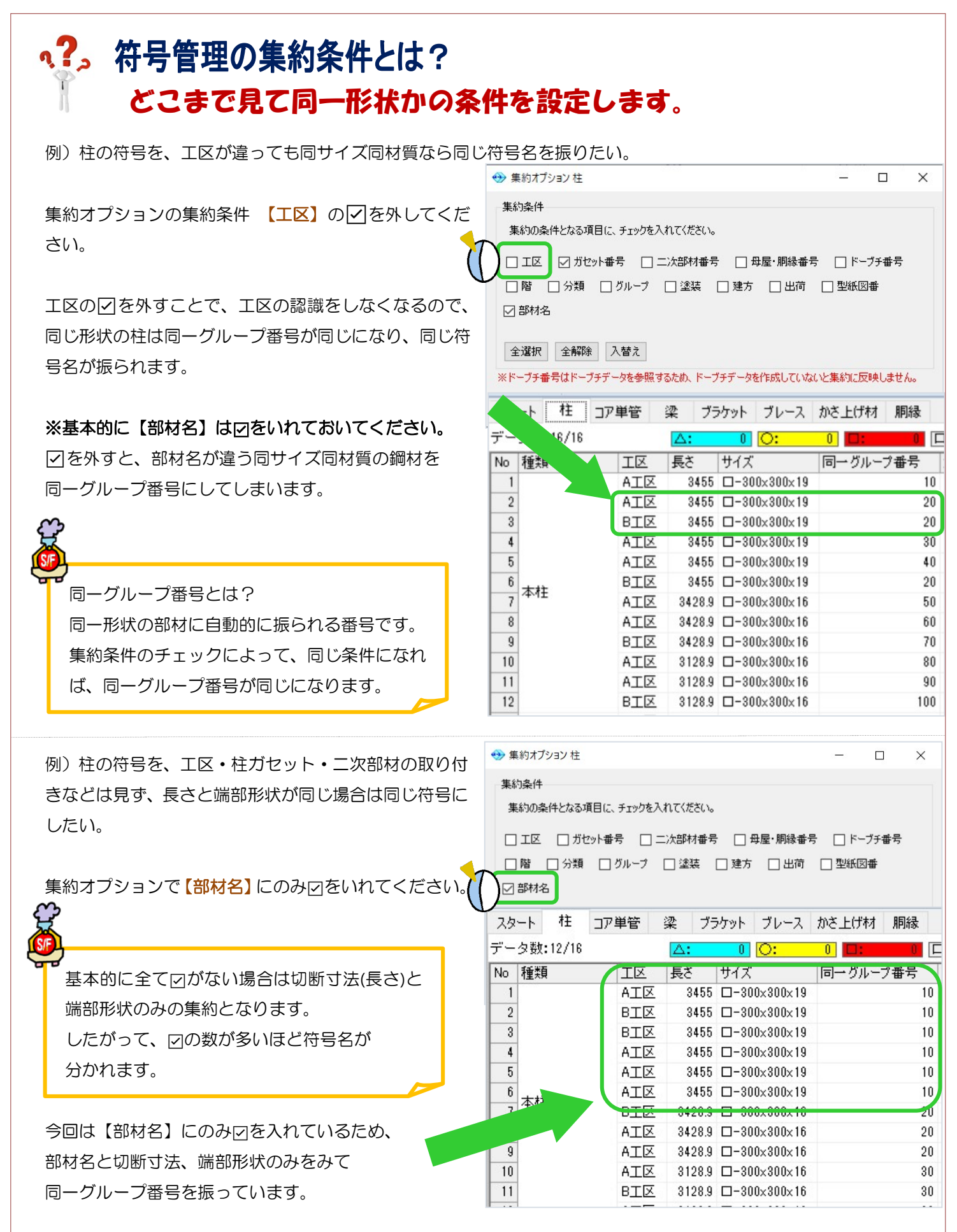

Ver2.60.30 2021/8

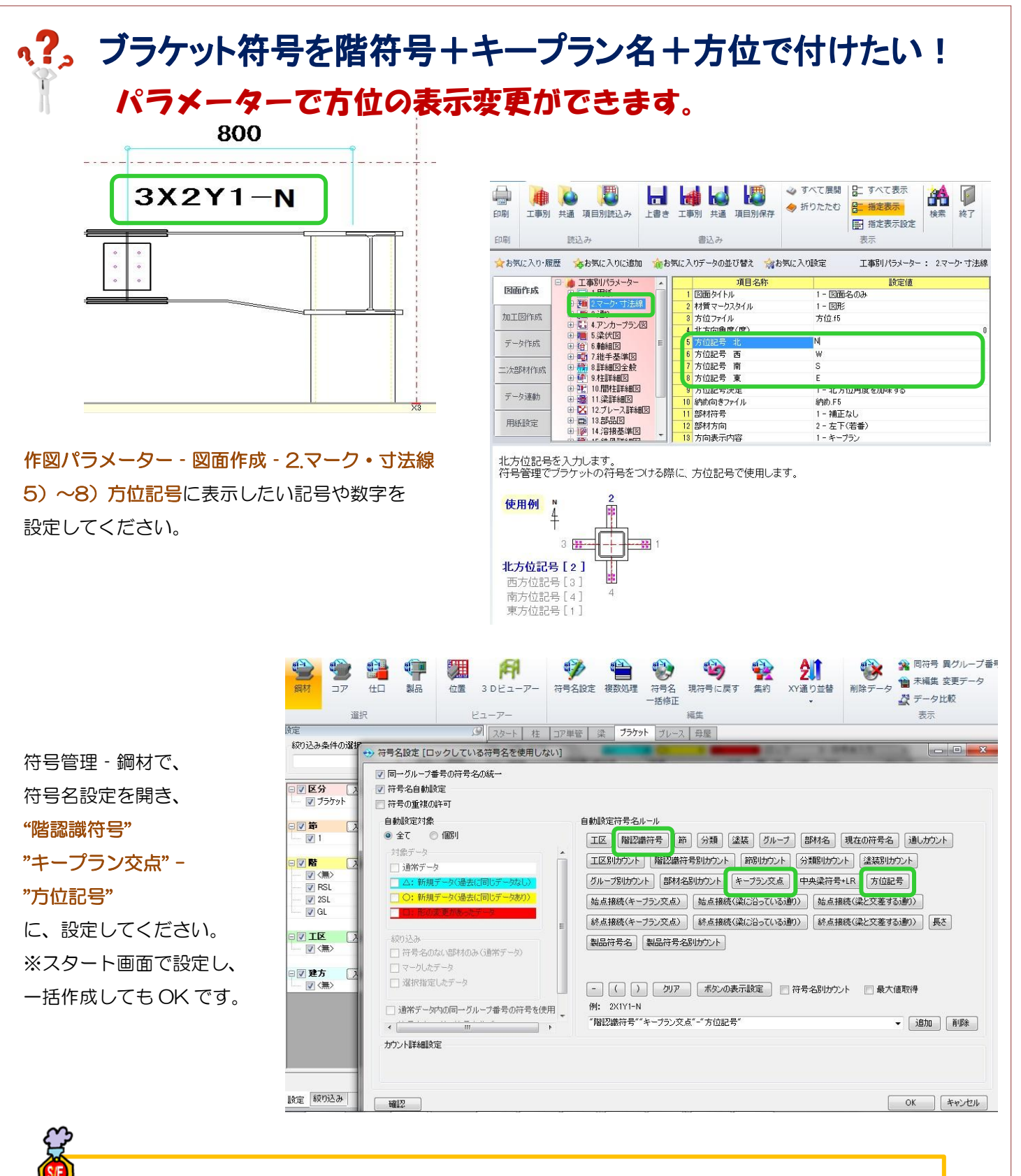

梁伏図や軸組図にブラケット符号を表示させるには、作図パラメーター・図面作成 - 5.梁伏図 -32) ブラケット符号や 6.軸組図 - 37) ブラケット符号で『鋼材符号名 (#2)』を設定してください。 柱詳細図や仕口加工指示書にブラケット符号を表示させるには、図面作成 - 9.柱詳細図 - 27) ブラ ケット符号に『鋼材符号名 (#2)』を設定してください。

ī

## q?。手入力で符号(合番)を変更する際に同じ形のものは自動で同じ符号にしたい! 符号管理内の設定にて自動で統一させる事が可能です。

符号管理内の画面右下の「<mark>絞り込み」</mark>タブをクリックします。<br>サイト<br>-

(例)型紙「ガセット」タブ (「鋼材」「コア」仕口)「製品」の符号管理でも同様に設定可能です)

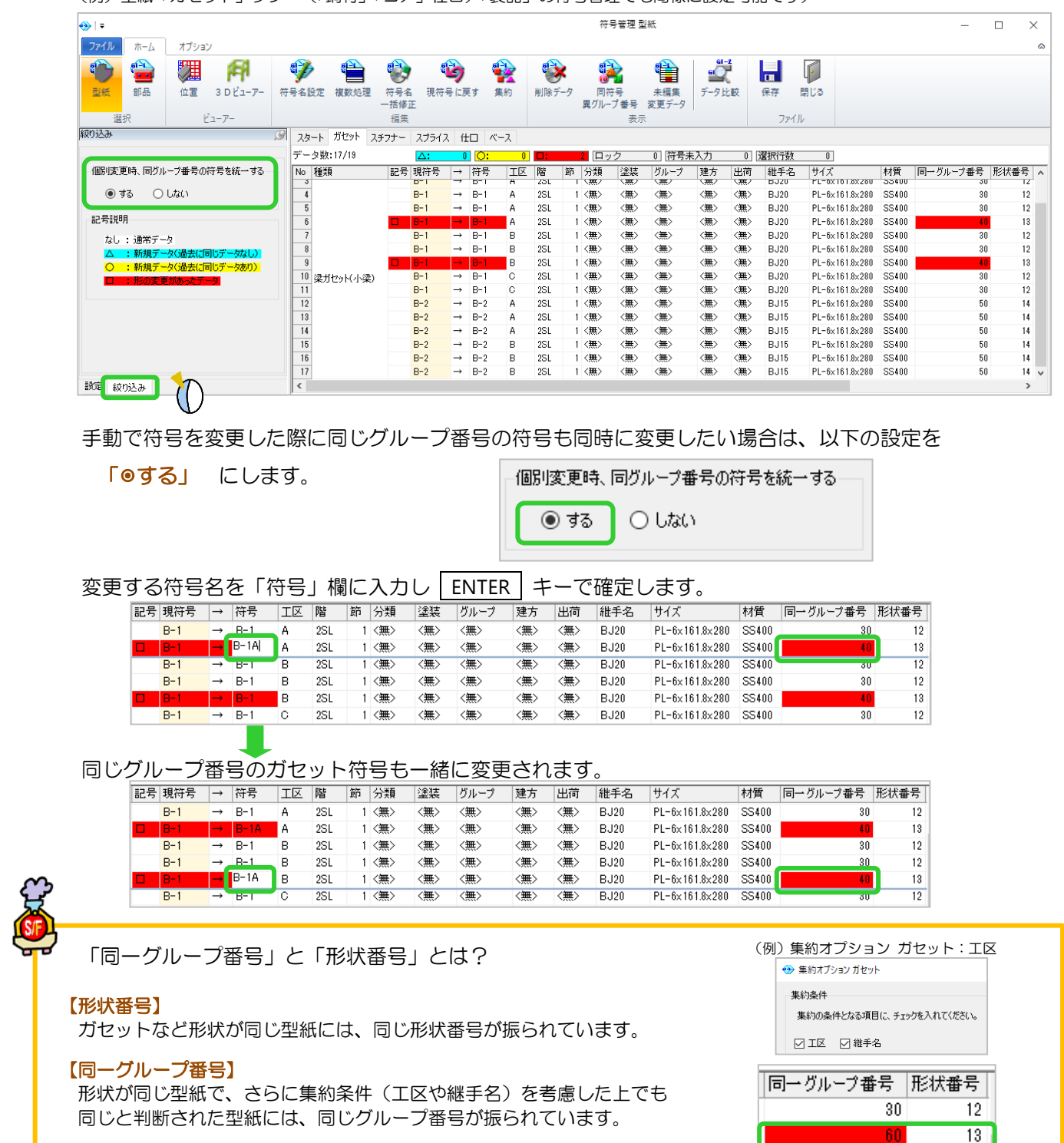

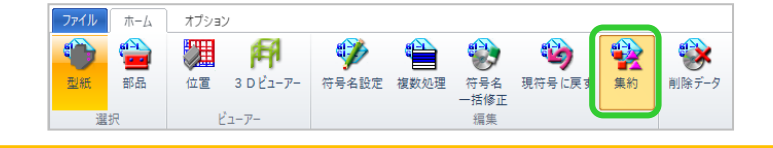

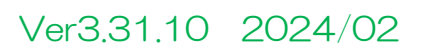

 $\overline{40}$ 

40

70

 $50$ 

 $\overline{12}$ 

 $12$ 

 $13$ 

 $\overline{12}$ 

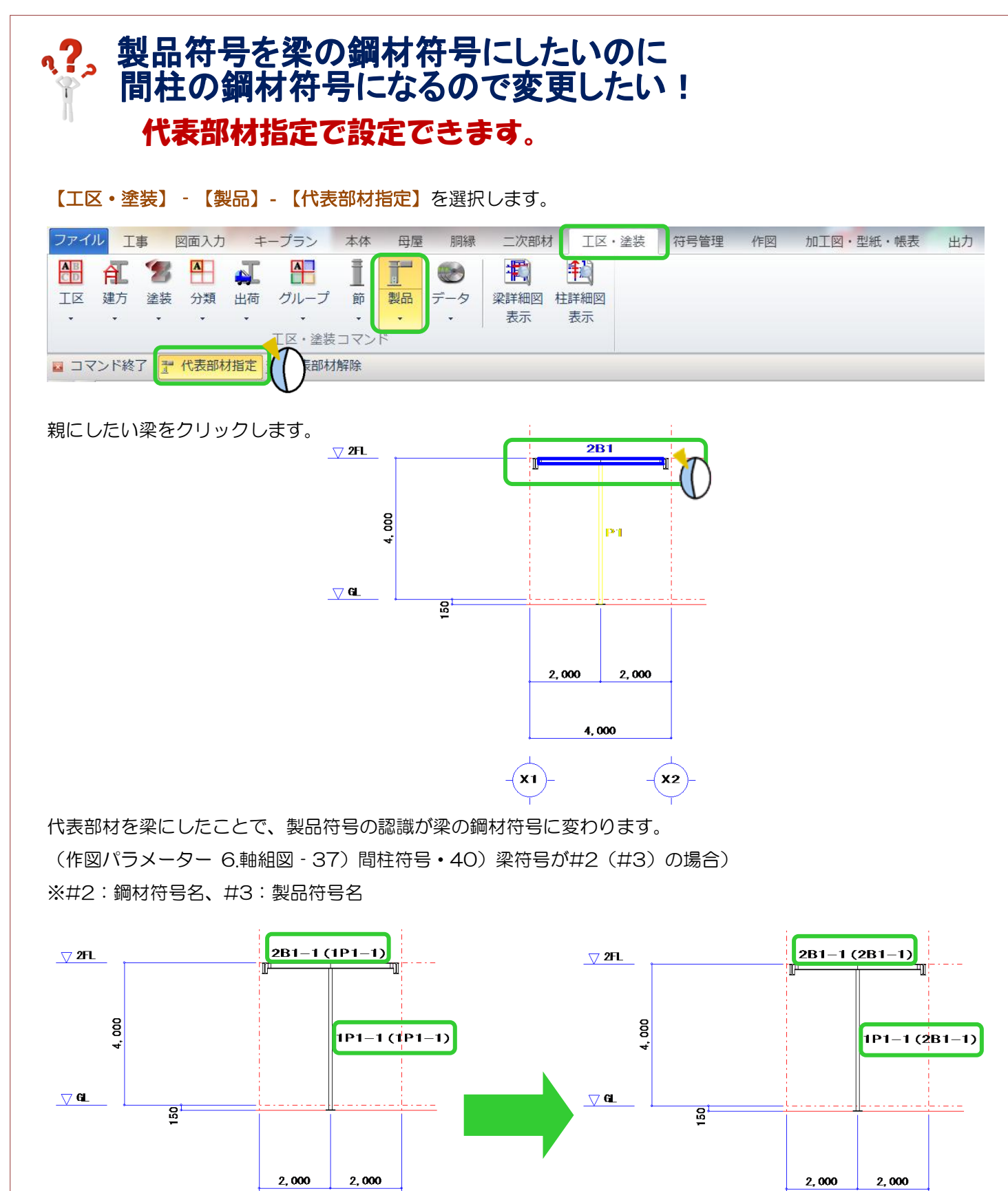

4,000

 $\mathbf{x_2}$ 

Ver2.0 2017/4

่x2

4,000

**X1** 

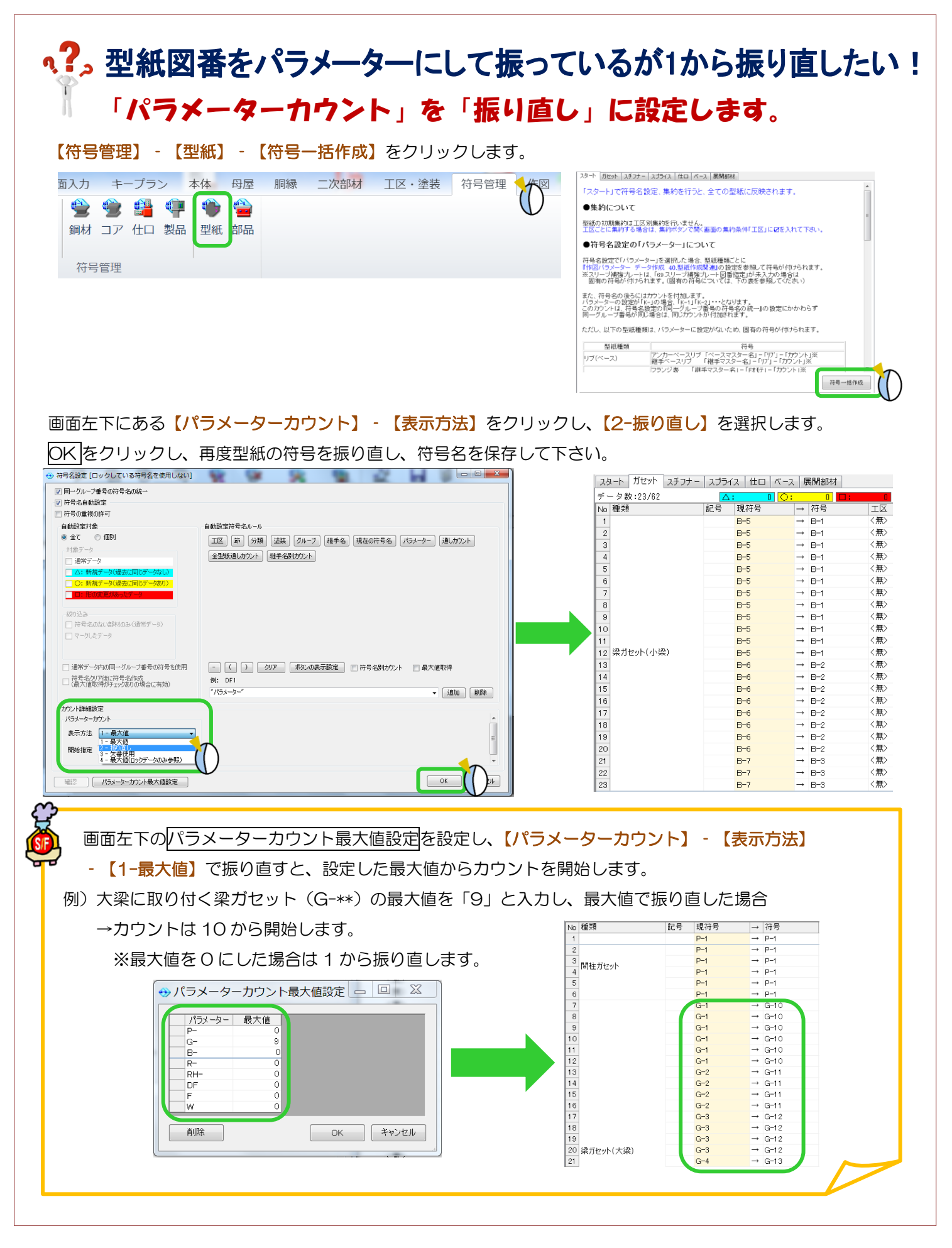

## 、??。 誤って型紙図番を振り替えてしまった。前の番号に戻したい! 自動保存があるので、履歴から呼び出すことができます。

#### 【ファイル】 - 【履歴データ読み込み】をクリックします。

履歴は保存ボタンを押した際に残ります。読み込みたい日時を選択し、読み込みボタンを押します。

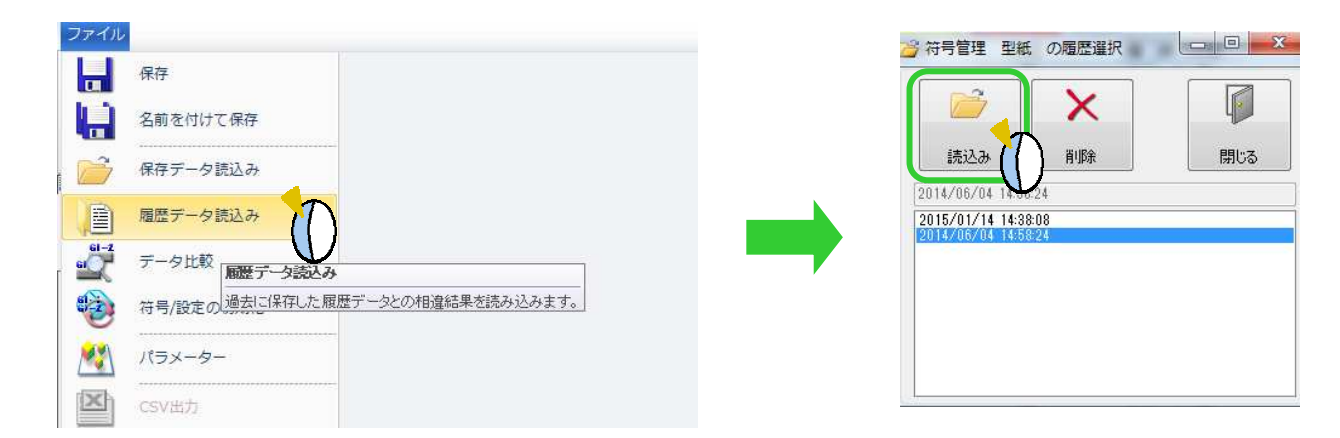

画面左側に履歴データ、右側に現在の符号名が表示されます。現在の符号名の No の左欄を Shift または Ctrl キー+左クリック、またはドラックして戻したい符号名の行を選択してください。 現在の符号名の No の左欄で右クリックします。【**選択した符号を履歴データ符号名戻す**】を選択します。

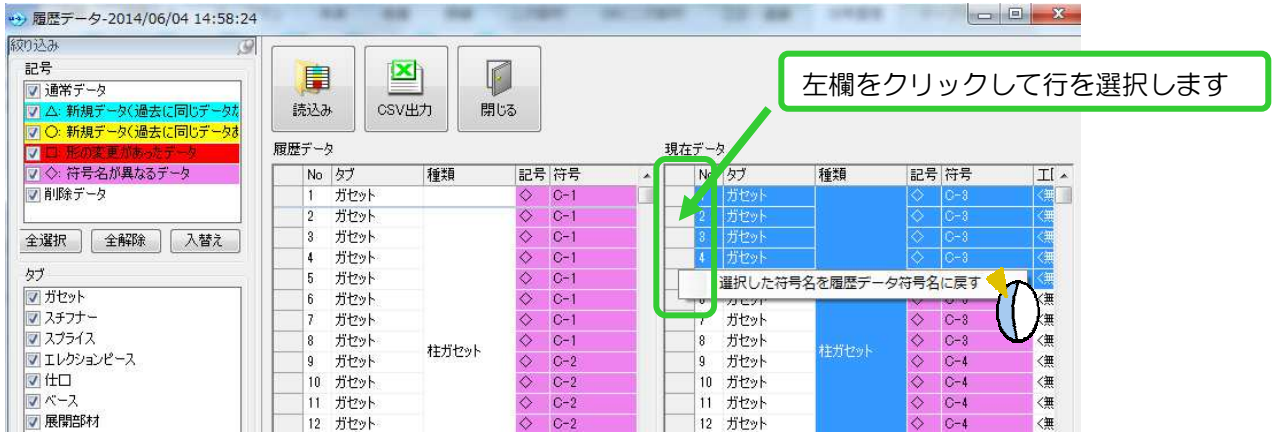

履歴データ画面を閉じて、符号名が戻っていることを確認し、【保存】ボタンをクリックして下さい。

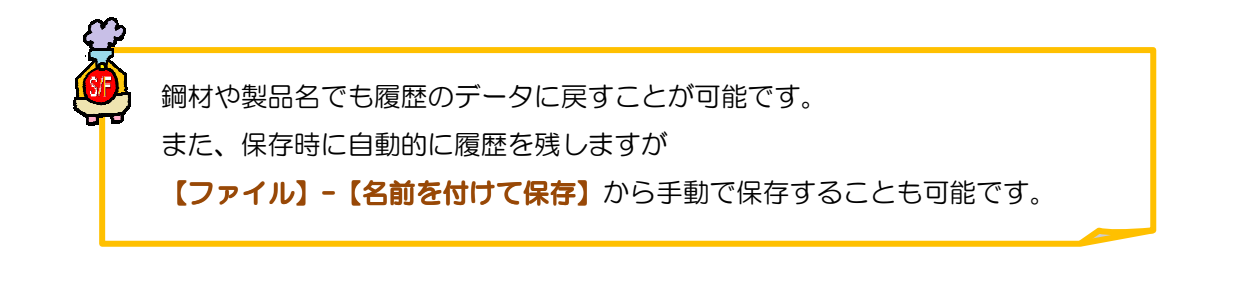